## **1.1 Introduction**

#### **1.1.1 Purpose**

To install antivirus software on the Selenia® Dimensions® Advanced Workflow Manager (AWM) product.

#### **1.1.2 Scope**

This document applies to all AWM products with version 1.5, 1.6, 1.7, or 1.8 software.

#### **1.1.3 Estimated Time**

Installation of antivirus products takes approximately 30 minutes to complete including configuration.

### **1.1.4 Reference List**

This document provides instructions for the following products.

- Symantec Endpoint Protection Client 12.x
- McAfee Enterprise VirusScan version 8.8.x
- Sophos Endpoint Security & Control 10
- Trend Micro OfficeScan 10.6

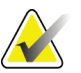

#### **Note**

The customer must provide these products. Load only the client program. Load only one antivirus program per system. Refer to the appropriate section for installation guide.

## **1.1.5 Definitions**

- **LiveUpdate** A feature that allows servers and clients to retrieve updates from an internal server or Symantec's official LiveUpdate server.
- **Managed** The client system is configured to send virus alerts, as well as retrieve virus updates from an internal parent Symantec server.
- **Real-Time** Real-time scanning of each file that is loaded in RAM.
- **SmartScan** A scanning technique that scans the header of each file to determine its true file extension and to identify possible malicious code.
- **Unmanaged** The clients do not connect to the network nor do they have a parent server with which they communicate. These clients must download their own virus definition updates.

# **1.2 Customer Preparation Checklist**

Before beginning the installation, note the following:

- Hologic does not supply antivirus software. It is the responsibility of the customer to procure the software and associated licenses.
- Customers who want to use the Symantec Antivirus Corporate Edition must provide their own Symantec Antivirus Server within their networked environment. Load only the client software on AWM systems. The clients retrieve updates from their existing Symantec Antivirus Server, should they choose to install the client software in a 'managed' state. For customers who want their installations to interface with their existing Symantec server, choose 'Managed' setup.

# **1.3 Preinstallation Checklist**

Before beginning the installation, review the following:

- Ensure that no existing antivirus software is loaded on the workstation before installation.
- Ensure that the installer has the proper serial keys and associated licenses for the product.

## **1.4 Installing Symantec Endpoint Protection Client 12.x as Unmanaged Client**

- 1. Log in to AWM using account with admin privileges
- 2. Install the software:
	- a. Insert the media from Symantec.
	- b. Browse to the media and double-click **setup.exe** to start the installation process.
	- c. When the Symantec window appears, click **Install Symantec Endpoint Protection Client**.
	- d. A Welcome window appears. Click **Next**.
	- e. Click **I accept the terms in the license agreement** then click **Next**.
	- f. Select **Unmanaged client** radio button then click **Next**.
	- g. Select **Custom** then click **Next**.
	- h. Click the drop-down box in front of **Application and Device Control** and select **x** to disable this component from installing.
	- i. Click the drop-down box in front of **Network Threat Protection** and select **x** to disable this component from installing.
	- j. Click **Next**.
	- k. Ensure **Enable Auto-Protect** and **Run LiveUpdate** boxes are checked, and then select **Next**.
- l. Click **Install**.
- m. Click **Finish** and **Exit**.
- n. Launch Symantec Endpoint Protection from **Start > All Programs**.
- o. When prompted to start client service for Symantec Endpoint Protection click **No**.
- p. You are now looking at the Symantec Endpoint Protection dashboard. Ensure that there is no warning about out-of-date definitions. If there is a warning, work with your local IT group to configure the system before clicking **Fix**, which requires an active internet connection to download the definition files from Symantec.
- 3. Configure protection (balancing security with performance).
	- a. Click the **Change settings** tab on the left side pane of the Symantec Endpoint Protection dashboard.
	- b. Click **Configure Settings** next to the Antivirus and Antispyware Protection
	- c. Click the **File System Auto-Protect** tab, then click **Selected** radio box under 'File Types' section**.** Click **OK** to close out.
	- d. Click the **Change settings** tab on the left side pane of the Symantec Endpoint Protection dashboard.
	- e. Click **Configure Settings** to the right of Centralized Exceptions.
	- f. Click  $Add \rightarrow$  Security Risk Exceptions > Folder.
- 4. Exclude the following directories and its subdirectories from scanning:
	- C:\Gemini\
	- C:\Images\

## **1.5 Installing McAfee Enterprise VirusScan v8.8.x**

- 1. Log in to AWM using account with admin privileges
- 2. Install the software:
	- a. Insert the McAfee v8.8.x media.
	- b. Browse to the media and double-click **setupvse.exe** to start the installation process.
	- c. The McAfee console appears.
	- d. Click **Next** at McAfee VirusScan Enterprise Setup screen.
	- e. Select the appropriate licensing information, click **I accept** then click **OK**.
	- f. Select **Typical** then click **Next**.
	- g. Choose **Protection Level Standard** then click **Next**.
	- h. Click **Install**.

# **HOLOGIC**

- i. When installation is complete, unselect **Update Now** and **Run On-Demand Scan**.
- j. Click **Finish**.
- k. If you are prompted to reboot, reboot the system.
- 3. When the workstation completes booting, hold the **Ctrl** key down while pressing the **Shutdown** button. Then hold **Ctrl** key once more and press **Exit** button to close and shut down the AWM application.
- 4. Exclude the following directories from scanning:
	- a. Double-click the **McAfee** shield in the system tray and select **Properties**.
	- b. In the left pane, click **All Processes** then **Exclusions** tab.
	- c. Add the following directories and its subdirectories to Exclusions:
		- C:\Gemini\
		- C:\Images\

#### **Note**

Remember to check the **Also exclude subfolders** box when you add directory to the exclusion.

# **1.6 Installing Sophos Endpoint Security and Control 10**

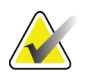

#### **Note**

Sophos is an IT-centric product that is geared toward Enterprise with IT support staff. Hologic assumes that the customer has the infrastructure already running and the personnel with expertise to deploy and manage the antivirus product. The customer only needs to know which files or directories on Hologic systems to exclude from scanning.

Only antivirus features install is recommended. Other features such as firewall or application control, are not recommended as they can increase the risk of reduced productivity due to the high maintenance required to care for them properly. Install them at your own risk if you have the local personnel with the right skill set to configure and maintain them.

For optimal system performance, ensure that the installed antivirus software excludes the following directories and their subdirectories from scanning:

- C:\Gemini\
- C:\Images\

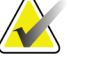

#### **Note**

If the drive letters do not apply to your configuration, substitute the appropriate drive letters.

# **1.7 Installing Trend Micro OfficeScan 10.6**

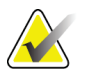

#### **Note**

Trend Micro OfficeScan antivirus is an IT-centric product that is geared toward organization with dedicated IT staff. Hologic assumes the customer already has the infrastructure setup and expertise in-house to deploy and support the antivirus product and just needs to know what directories or folders to be excluded from scanning on Trident machine.

For optimal performance, be sure Trend Micro OfficeScan excludes the following directory and subdirectories from scanning:

C:\Gemini\_\ C:\Images\